# **I N B E T R I E B N A H M E** TDS RECON

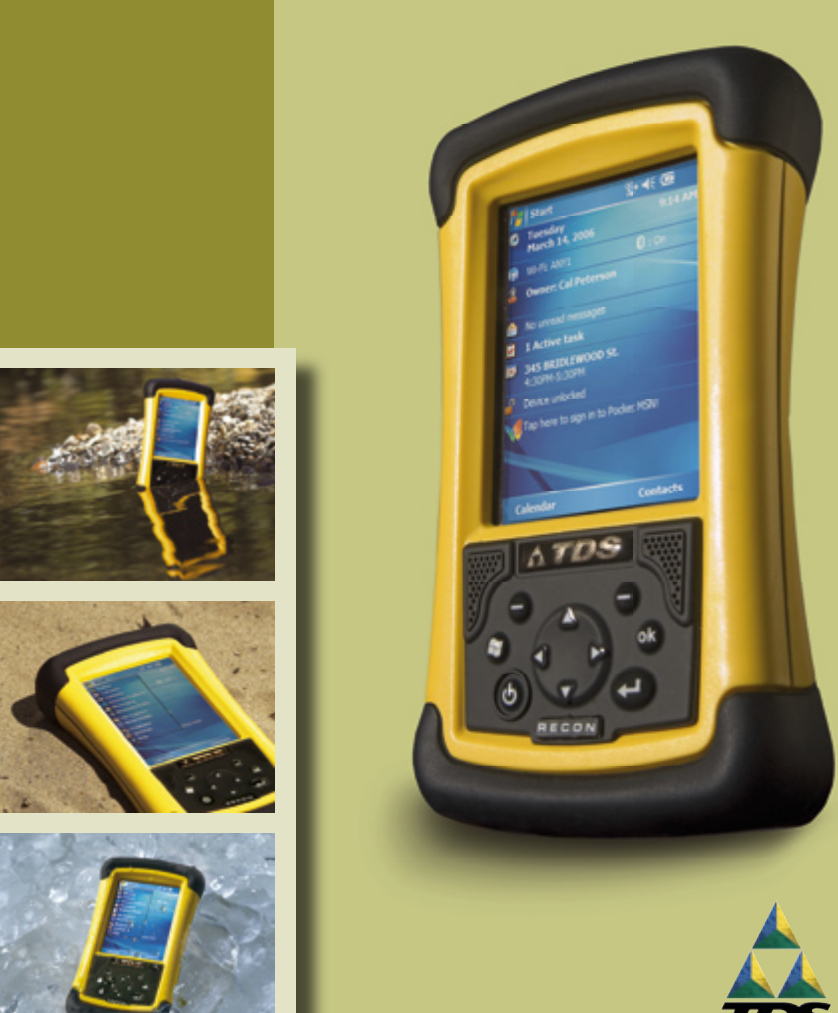

**TRIPOD DATA SYSTEMS** 

## **Eingeschränkte Garantie und Haftungsbeschränkung**

Dieses Produkt hat eine eingeschränkte Garantie von zwölf (12) Monaten für Verarbeitungs- und Materialfehler, beginnend ab dem Kaufdatum. Recon-Zubehör und Peripheriegeräte haben eine eingeschränkte Garantie von neunzig (90) Tagen für Verarbeitungs- und Materialfehler, beginnend ab dem Kaufdatum. Wird der Hersteller innerhalb des eingeschränkten Garantiezeitraums über Verarbeitungs- und Materialfehler informiert, wird dieser das/die fehlerhafte(n) Produkt(e) nach eigenem Ermessen reparieren oder ersetzen. Ersatzprodukte sind entweder neu oder wie neu.

Der Hersteller übernimmt keine Garantie für den ununterbrochenen oder fehlerfreien Betrieb des Produkts. Wird das Produkt nicht innerhalb eines angemessenen Zeitraums im Rahmen der eingeschränkten Garantie repariert oder ersetzt, hat der Kunde nach umgehender Rücksendung des Produkts Anspruch auf Rückerstattung des Kaufpreises.

Die eingeschränkte Garantie gilt nicht für Fehler hervorgerufen durch (a) unsachgemäße oder mangelhafte Wartung oder Kalibrierung, (b) Software, Interfaces, Teile oder Waren, die nicht vom Hersteller geliefert werden, (c) unerlaubte Modifikation oder Missbrauch, (d) Betrieb, der nicht den veröffentlichten Umgebungsspezifikationen für das Produkt entspricht oder (e) Sachschäden, durch äußere Einflüsse, einschließlich Unfall, Missbrauch und artfremde Nutzung oder Probleme mit der elektrischen Stromversorgung. Wasserschäden durch unsachgemäße Installation der CF-Kappe werden nicht durch die Garantie abgedeckt. Durch das Entfernen der Geräterückseite erlischt die eingeschränkte Garantie. Beim Entfernen der Geräterückseite werden wichtige Versiegelungen beschädigt und der Recon ist nicht länger wasserdicht.

Die vorstehende eingeschränkte Garantie ist im Rahmen der anwendbaren Rechtsprechung ausschließlich. Sie schließt alle expliziten oder impliziten Garantien oder Bedingungen in schriftlicher oder mündlicher Form aus, insbesondere implizite Garantien oder Bedingungen für Marktgängigkeit, zufriedenstellende Qualität oder Gebrauchstauglichkeit.

**Die eingeschränkten Garantiebestimmungen sind im Rahmen der anwendbaren Rechtsprechung ausschließlich und der einzige Rechtsbehelf des Kunden. Wenn nicht vorstehend anderweitig vermerkt, können der Hersteller und dessen Zulieferer unter keinen Umständen für Datenverlust oder für direkte, spezielle, zufällige oder Folgeschäden (einschließlich Gewinn- oder Datenverlust) oder anderweitige Schäden haftbar gemacht werden, unabhängig davon, ob sich diese auf eine Vertragsgrundlage, rechtswidrige Handlung oder Sonstiges beziehen.**

## **Referenzmaterial**

#### **Recon Support (TDS):**

E-Mail: support@tdsway.com Webseite: www.tdsway.com. Klicken Sie auf "Support/Downloads" und wählen Sie "Recon".

#### **Windows Mobile:**

www.microsoft.com/windowsmobile/default.mspx

#### **Zubehör:**

Sie können die Einsatzmöglichkeiten Ihres Recon durch den Kauf von Zubehör erweitern. Gehen Sie zu www.tdsway.com/products/recon/accessories

## **Inhalt**

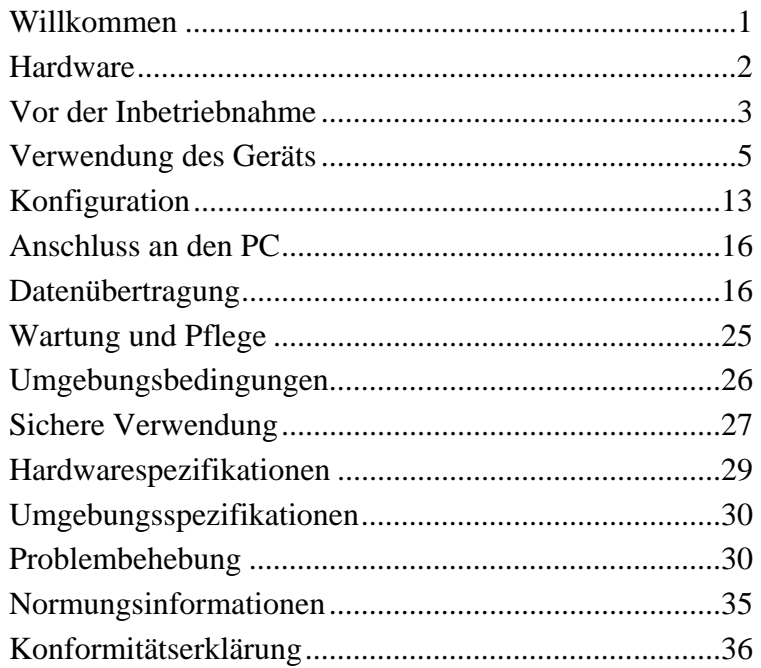

## **Willkommen**

Sie haben sich für eines der fortschrittlichsten auf dem Markt erhältlichen Handgeräte entschieden. Das robuste Design des Recon ermöglicht den Einsatz unter rauen Bedingungen vor Ort. Im Gegensatz zu herkömmlichen Geräten können Sie das Recon-Datenerfassungsgerät bei extremer Hitze, Minustemperaturen, Regen und bei starker Staubentwicklung einsetzen.

**HINWEIS:** Nicht alle Geräte verfügen über alle in diesem Handbuch beschriebenen Merkmale und Funktionen, da einige dieser Merkmale und Funktionen als Option erhältlich sind. Wenn die entsprechende Anleitung nicht auf Ihr Gerät zutrifft, ignorieren Sie bitte die zugehörigen Informationen.

## **Hardware**

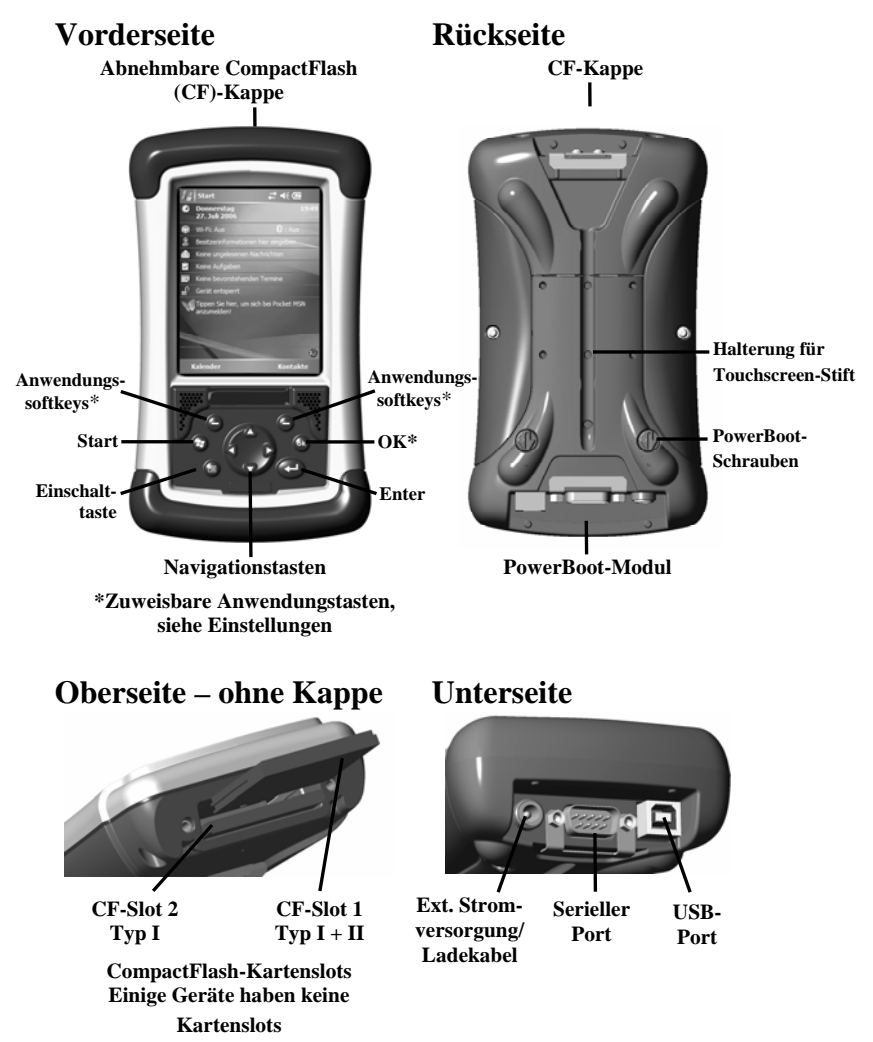

**HINWEIS:** Lesen Sie vor der Inbetriebnahme des Geräts die Garantieund Sicherheitsinformationen in diesem Handbuch.

## **Vor der Inbetriebnahme**

## **1. Laden des PowerBoot-Moduls**

Das PowerBoot Module™ enthält die Gerätebatterie und ist bei der Auslieferung nicht am Gerät befestigt. Laden Sie das Modul auf, bevor Sie es am Gerät befestigen. Wenn das mitgelieferte

Wechselstromladegerät internationale Netzadapter hat, verwenden Sie den geeigneten Adapter. Schließen Sie das Ladekabel an das PowerBoot-Modul und das Stromkabel an den Netzstrom an. Laden Sie das PowerBoot-Modul mindestens 12 Stunden auf, bevor Sie es verwenden.

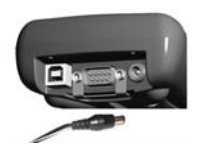

**Warnung:** Verwenden Sie nur das mitgelieferte Ladegerät. Bei der Verwendung anderer Ladegeräte wird die Garantie ungültig!

## **2. Befestigen des PowerBoot-Moduls**

Lösen Sie die Befestigungsschrauben des PowerBoot-Moduls mit einem Schraubenzieher oder dem flachen Ende des mitgelieferten Touchscreen-Stifts. Drehen Sie die Schrauben nach links, bis die Pfeile auf die I/O-Ports an der Unterseite des Moduls zeigen. Schieben Sie das Modul hinten auf das Hauptgerät und drücken Sie es

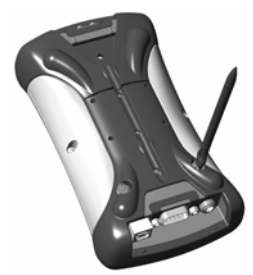

dabei nach unten (siehe Abb.)

Ziehen Sie die Schrauben wieder eine halbe Drehung im Uhrzeigersinn fest, bis die Pfeilsymbole zur

Oberseite des Geräts zeigen.

## **3. Befestigen des Handgurts**

Halten Sie den Gurt in einem Winkel von 45° und drücken Sie den Clip in die Halterung. Wiederholen Sie diesen Vorgang für das andere Ende des Handgurts.

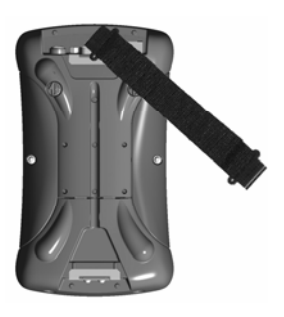

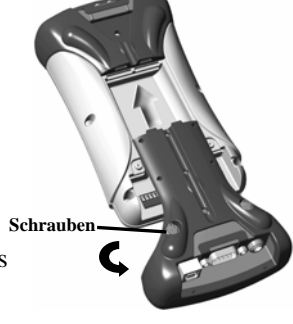

## **4. Ein-/Ausschalten des Geräts**

Drücken Sie zum Ein- oder Ausschalten des Geräts die **Einschalttaste** unten links auf der Gerätevorderseite.

Das Gerät wird nur beim allerersten Starten komplett hochgefahren, danach schaltet es sich beim Drücken der Einschalttaste sofort ein oder aus.

Wenn Sie den Recon zum ersten Mal starten, erscheint am Bildschirm "Tippen Sie auf den Touchscreen, um Ihr Windows Mobile-basiertes Gerät einzurichten".

## **5. Kalibrieren des Touchscreens**

Im Bildschirm "Ausrichten" erscheinen Kreuzsymbole zur Touchscreen-Kalibrierung. Tippen Sie mit dem Touchscreen-Stift fest auf den Mittelpunkt dieser Symbole, um den Touchscreen zu kalibrieren. Wenn die Kalibrierung nicht genau genug war, müssen Sie den Vorgang evtl. wiederholen.

## **6. Region – Zeitzone**

Wählen Sie die erforderliche Zeitzone für Ihre Region und tippen Sie auf ..Weiter".

## **7. Passwortzugriff (Optional)**

Die Einstellung eines Passworts ist optional und schützt vor unerlaubter Verwendung des Geräts. Tippen Sie auf "Überspringen", wenn Sie kein Passwort verwenden möchten

Sollten Sie ein Passwort festlegen, müssen Sie es bei jedem Einschalten des Geräts eingeben bzw. immer wenn Sie die **Einschalttaste** drücken, um die Arbeit fortzusetzen.

**WARNUNG**: GEBEN SIE EIN PASSWORT EIN, DASS SIE SICH GUT MERKEN KÖNNEN! Bei einem Verlust des Passworts müssen Sie das Gerät auf die Werkseinstellungen zurücksetzen und Sie verlieren alle Lizenzen, alle Anwendungsprogramme und alle Geräteeinstellungen! Anleitungen zum Wiederherstellen der Werkseinstellungen finden Sie auf Seite 13.

## **8. Verwendung der CompactFlash-Kartenslots**

Wenn Ihr Gerät über CompactFlash-Kartenslots (CF-Slots) verfügt, befinden sich diese unter der CompactFlash-Kappe (CF-Cap™). Lösen Sie die Schrauben oben an der CF-Kappe und entfernen Sie die Kappe vom Gerät. Schieben Sie die CF-Karte oder das verwendete Gerät vorsichtig in einen der beiden Kartenslots. **Schieben Sie die Karte nicht mit Gewalt in die Kartenslots.** Die Pins können beschädigt werden, wenn die Karte nicht richtig eingeschoben wird.

Legen Sie die CF-Karte so ein, dass die Kartenvorderseite zum Recon-Display zeigt. Der CF-Slot 1 unterstützt Karten des Typs I + II, der Kartenslot 2 unterstützt Karten des Typs I. Schieben Sie die CF-Kappe wieder auf das Gerät und ziehen Sie die Schrauben sicher fest.

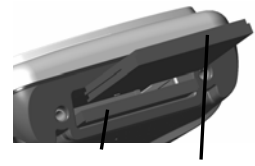

**CF-Slot 2 Typ I CF-Slot 1 Typ I + II** 

**HINWEIS:** Befestigen Sie die CF-Kappe

unbedingt wieder am Gerät, wenn Sie fertig sind. Das Gerät ist ungeschützt, wenn die CF-Kappe nicht befestigt ist. Wasserschäden, die durch unsachgemäße Installation der CF-Kappe entstehen, werden nicht durch die Garantie abgedeckt.

## **Verwendung des Geräts**

## **Verwendung des Touchscreen-Stifts**

Der Touchscreen-Stift des Geräts funktioniert wie eine PC-Maus. Verwenden Sie ihn zur Navigation und zur Auswahl von Elementen im Bildschirm.

**Antippen:** Tippen Sie mit dem Stift zur Auswahl oder zum Öffnen eines Elements auf den Bildschirm. Das Antippen des Touchscreens entspricht dem Klicken mit der linken Maustaste bei einer Computermaus.

**Antippen und halten:** Wenn Sie den Stift auf den Touchscreen halten, erscheint ein Kreissymbol an der Stiftposition, das angibt, dass in Kürze ein Popup-Menü geöffnet wird. Das Halten des Stifts auf dem Touchscreen entspricht dem Klicken mit der rechten Maustaste bei einer Computermaus.

**Ziehen und Verschieben:** Sie können den Stift zur Auswahl von Texten und Bildern über den Bildschirm ziehen bzw. die Ansicht

verschieben. Ziehen Sie den Stift zur Auswahl mehrerer Listeneinträge über die Einträge.

### **PowerBoot-Modul**

Das PowerBoot-Modul enthält die Batterien, die Ports für die externe Stromversorgung/zum Aufladen der Batterien und die I/O-Ports für die serielle oder USB-Kommunikation mit anderen Geräten.

**Batteriebetriebszeit:** Die Batteriebetriebszeit ist abhängig von der Anwendung und von den Umgebungsbedingungen. Das PowerBoot-Modul hat eine Batterieleistung von 3800 mAh und versorgt das Gerät unter normalen Bedingungen bis zu 15 Std. mit Strom.

Die Batteriebetriebszeit kann sich durch häufige Verwendung von 802.11 Wireless, häufiges Einschalten der Displaybeleuchtung, erhöhten Stromverbrauch durch CF-Karten und bei Minustemperaturen deutlich verringern.

Tipps zur Verlängerung der Betriebsdauer:

- Hat Ihr Gerät integrierte WiFi-Funktionen (802.11 oder Bluetooth), verwenden Sie diese NUR wenn nötig. Deaktivieren Sie die Funktionen im Wireless Manager, wenn Sie sie nicht benötigen.
- Verwenden Sie die Displaybeleuchtung nur wenn nötig. Tippen Sie auf **Start / Einstellungen / System / Beleuchtung**, um die Beleuchtungszeit im Standby-Modus zu reduzieren. Bei einer stärkeren Beleuchtung verbraucht das Gerät mehr Strom.
- Verwenden Sie CF-Karten mit dem geringsten Stromverbrauch und nutzen Sie diese nur zur Ausführung der benötigten Funktionen.
- Halten Sie das Gerät bei der Arbeit bei Minustemperaturen so warm wie möglich (wenn möglich in einer Manteltasche oder lassen Sie das Gerät im Auto, wenn Sie es nicht benötigen).

#### **Laden des PowerBoot-Moduls:**

*Schalten Sie das Gerät während des Ladevorgangs immer aus.* WiFi 802.11 benötigt Strom, der zum Laden der Batterien erforderlich ist und dazu führen kann, dass die Batterien komplett entladen werden. In diesem Fall erscheint eine Warnmeldung, dass der Stromverbrauch für das korrekte Aufladen der Batterien zu hoch ist. Wenn Sie das Gerät mit schwacher Batterie verwenden, MÜSSEN Sie WiFi 802.11 deaktivieren.

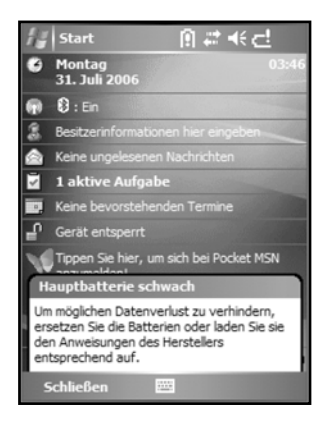

Das PowerBoot-Modul kann am Gerät oder getrennt vom Gerät aufgeladen werden. Verwenden Sie den erforderlichen Adapter für das Ladegerät. Schließen Sie das Ladekabel an das PowerBoot-Modul und das Stromkabel des Ladegeräts an den Netzstrom an. Ein ausgeschaltetes Gerät ist in ca. 12 Stunden komplett aufgeladen.

**HINWEIS**: Ist der Recon mit aufgeladenem PowerBoot-Modul noch an das Ladegerät angeschlossen, können Sie die Batteriekapazität unter **Einstellungen / System / Stromversorgung** überprüfen.

**Auswechseln des PowerBoot-Moduls:** Das PowerBoot-Modul ist vor Ort schnell ausgewechselt (wenn Sie eine Ersatzbatterie zur Hand haben). Wechseln Sie das Modul aus, wenn die Batterie schwach ist und setzen Sie die Arbeit fort.

Der Recon verfügt über genügend Strom, um das Modul innerhalb von 30 Sekunden auswechseln können, ohne dass das Gerät neu startet. Wenn die Batterie leer ist, bevor Sie das Modul auswechseln, wird der Recon neu hochgefahren. Dies hat keine Auswirkung auf die gespeicherten Daten, Programme oder die Konfiguration. Alle ungespeicherten Daten gehen in diesem Fall jedoch verloren und Sie müssen die Uhrzeit neu einstellen.

So wechseln Sie das PowerBoot-Modul aus:

- 1. Schalten Sie das Gerät **AUS**.
- 2. Entfernen Sie den Handgurt vom PowerBoot-Modul.
- 3. Lösen Sie die Schrauben des PowerBoot-Moduls mit einem Schraubenzieher oder dem flachen Ende des Touchscreen-Stifts. Drehen Sie die Schrauben gegen den Uhrzeigersinn, bis die Pfeilsymbole auf die I/O-Ports auf der Unterseite des Moduls zeigen.
- 4. Drehen Sie das Gerät mit der Unterseite nach oben. Drücken Sie dann das PowerBoot-Modul mit beiden Daumen nach oben und entfernen Sie es vom Gerät (siehe Abb.). Drücken Sie nicht die Einschalttaste, wenn das Modul nicht am Gerät befestigt ist!

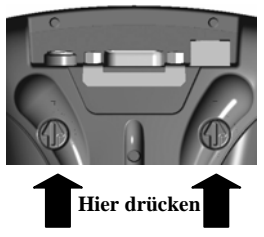

- 5. Schieben Sie das Ersatzmodul schnell auf die Geräterückseite.
- 6. Ziehen Sie die Schrauben des Ersatzmoduls eine halbe Drehung im Uhrzeigersinn fest, bis die Pfeile zur Geräteoberseite zeigen.
- 7. Befestigen Sie den Handgurt.
- 8. Schalten Sie das Gerät EIN und setzen Sie die Arbeit fort.

### **Speicherkapazität**

Im Gegensatz zu vielen PDAs und Handgeräten, die bei einem Verlust der Stromversorgung Daten verlieren können, speichert der Recon alle Daten im nichtflüchtigen Speicher. Ein Verlust der Stromversorgung hat keine Auswirkung auf die gespeicherten Daten oder die gespeicherte Konfiguration (mit Ausnahme der Uhrzeit). Sie müssen daher kein RAM-Backup der Daten erstellen. Achten Sie allerdings darauf, Daten nicht versehentlich zu löschen oder zu überschreiben. Wir empfehlen, ebenso wie bei anderen Computersystemen, regelmäßig eine Sicherungskopie der Daten auf einer herausnehmbaren Speicherkarte oder auf einem PC anzulegen.

## **Speicherzugriff über den File Explorer**

Mit dem File Explorer (**Start / Programme / Datei-Explorer**) können Sie den Inhalt der Datenordner im Gerät anzeigen. Halten Sie den Stift auf ein Element, erscheint ein Popup-Menü, mit dem Sie das ausgewählte Element löschen, umbenennen oder kopieren können.

**HINWEIS**: Das Windows Mobile® Betriebssystem 5.0 hat im Gegensatz zu Desktop-PCs keine Papierkorbfunktion. Gelöschte Dateien können nicht wieder hergestellt werden!

#### **Startmenü**

Wählen Sie im Startmenü **Programme**, **Einstellungen** und **Hilfe**, um auf die Hilfe zuzugreifen. Tippen Sie in einem beliebigen Bildschirm oben links auf **Start**, um das Startmenü anzuzeigen.

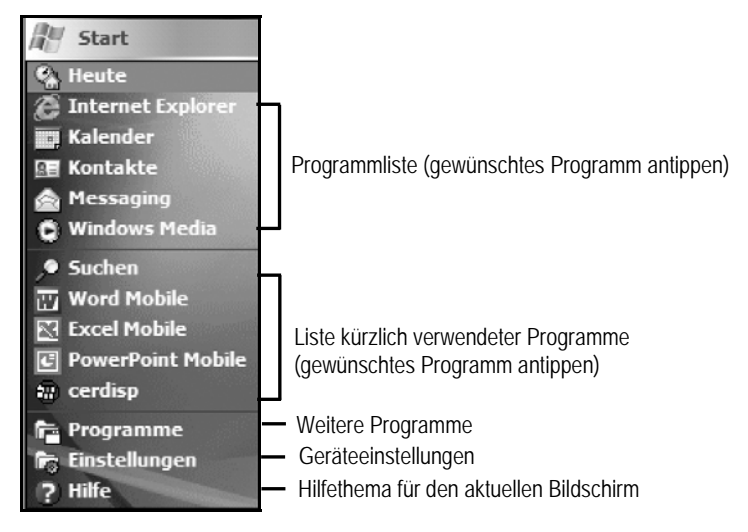

## **Popup-Menüs**

Sie können Befehle ganz einfach aus Popup-Menüs auswählen. Halten Sie den Stift auf den Namen eines Elements, um das zugehörige Menü aufzurufen.

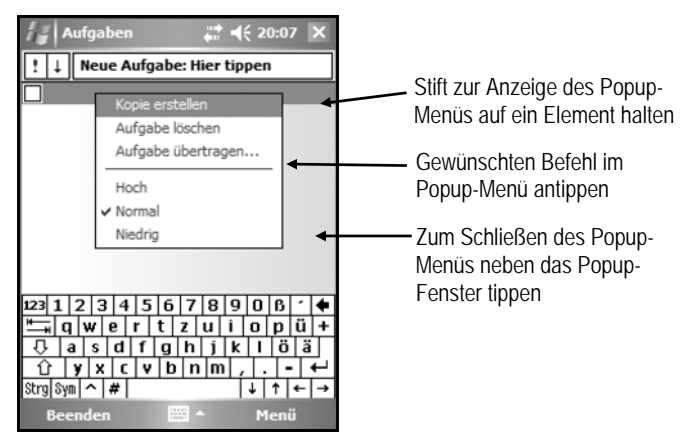

## **Lautsprecher und Mikrofon**

Das Gerät verfügt über einen integrierten Lautsprecher zur Wiedergabe verschiedener Medien und über ein integriertes Mikrofon.

Tippen Sie auf **Start / Programme / Notizen**, um eine Sprachmeldung aufzuzeichnen. Erscheint keine Menüleiste mit Aufzeichnungssymbolen (Recording), tippen Sie auf **Menü / Aufnahmeleiste anzeigen.** Tippen Sie auf das runde Aufzeichnungssymbol im Bildschirm. Das Gerät zeichnet so lange auf, bis Sie mit **Stop** beenden. Die aufgezeichnete Datei wird im Ordner "My Documents" gespeichert. Sie können das Verzeichnis ändern, indem Sie auf das Ordnersymbol tippen und zum gewünschten Ordner navigieren.

Tippen Sie auf eine Datei im Ordner "My Documents", um die Aufzeichnung abzuspielen. Zur Aufnahme einer neuen Sprachdatei tippen Sie auf das Aufzeichnungssymbol im Bildschirm. Sie können Dateien nicht gleichzeitig aufnehmen und abspielen. Die Wiedergabefunktion ist während der Sprachaufnahme deaktiviert. Tippen Sie zum Ändern der Lautstärke auf das Lautsprechersymbol oben im Display. Sie können die Lautstärke für alle Systemsounds einstellen oder deaktivieren.

## **Bildschirm** "Heute"

Sie können den Tagesbildschirm (Heute) über **Start / Heute** aufrufen. Dieser Bildschirm wird auch angezeigt, wenn Sie den Recon an einem Arbeitstag zum ersten Mal einschalten oder wenn Sie das Gerät über längere Zeit nicht benutzt haben (diese Einstellung ist konfigurierbar). Wenn Sie eine externe Anwendung ausführen, wird dieser Bildschirm nicht automatisch neu angezeigt.

Die Statussymbole befinden sich oben im Bildschirm. Tippen Sie auf ein Symbol, um Details anzuzeigen oder Optionen zu ändern. Die Statussymbole erscheinen in allen Bildschirmen, nicht nur im Bildschirm "Heute".

Der Bildschirm "Heute" enthält Informationen über die Tagesaktivitäten. Tippen Sie auf ein Element, um dieses anzeigen oder die zugehörigen Daten zu bearbeiten. Sie können über **Start / Einstellungen / Heute / Elemente** festlegen, welche Elemente angezeigt werden sollen.

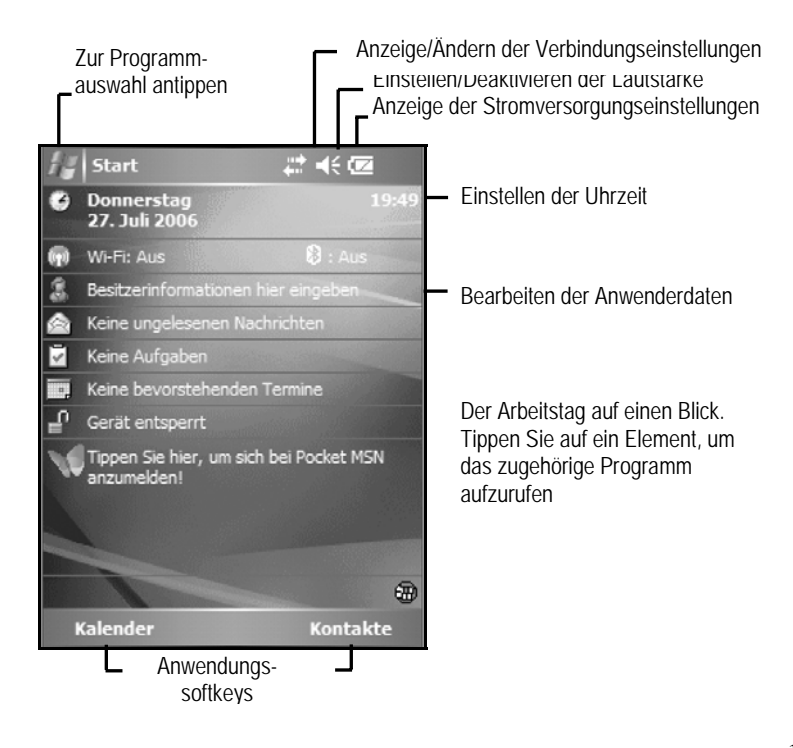

## **Tastatur**

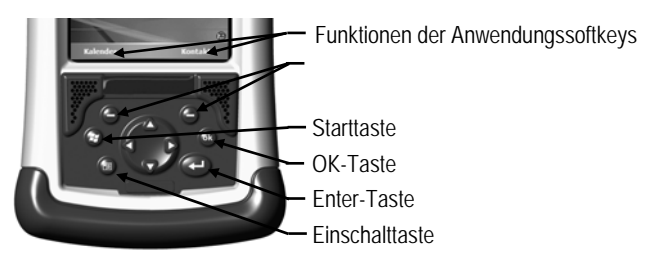

## **Zusatzfunktionen der Einschalttaste**

Die Einschalttaste verfügt über zusätzliche Gerätefunktionen.

**Displaybeleuchtung ein/aus**: Drücken Sie die Einschalttaste für ca. 1 Sekunde, um die Displaybeleuchtung ein- oder auszuschalten. Die Displaybeleuchtung bleibt so lange ausgeschaltet, bis Sie sie erneut einschalten. Sie können sie nicht durch Antippen des Bildschirms oder über andere Tasten aktivieren.

**Stromversorgungsmenü**: Drücken Sie die **Einschalttaste** für ca. 3 Sekunden, um einen Countdown-Bildschirm anzuzeigen und einen Kaltstart durchzuführen. Das Gerät wird neu gestartet, wenn Sie die **Einschalttaste** gedrückt halten, bis der Timer auf Null steht. Geben Sie die **Einschalttaste** vor dem Ablauf des Countdowns frei, können Sie auf folgendes Menü zugreifen. Tippen Sie auf eine Option oder auf **OK**, um das Menü zu schließen.

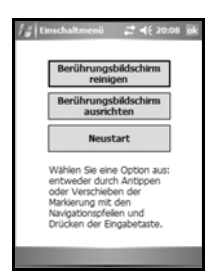

**Berührungsbildschirm reinigen:** Deaktiviert den Touchscreen, wenn Sie das Gerät säubern müssen. Drücken Sie die Enter-Taste, um den Touchscreen erneut zu aktivieren.

**Berührungsbildschirm ausrichten:** Zur Touchscreen-Kalibrierung. Eine Reihe von Kreuzsymbolen erscheint im Bildschirm. Drücken Sie mit dem Stift fest auf die Mitte der Kreuzsymbole, um den Touchscreen zu kalibrieren.

**Warmstart:** Zum Neustart eines laufenden Programms, das nicht auf Eingaben reagiert. Bei einem Neustart gehen geöffnete Dateien oder ungespeicherte Daten verloren, alle Systemdaten (Registry-Einstellungen, die Systemsteuerung (**Einstellungen**), persönliche Einstellungen und Datenbanken) bleiben erhalten.

**Wiederherstellen der Werkseinstellungen:** 

**WARNUNG: Alle Anwendungsprogramme, Lizenzen, Einstellungen und Daten gehen verloren, wenn Sie diese Funktion ausführen!** Halten Sie die Einschalttaste gedrückt, bis der Countdown-Bildschirm erscheint, der Timer auf 0 steht und das Gerät zweimal kurz piept. Drücken Sie dann sofort gleichzeitig die Start- und die OK-Taste. Nach einigen Sekunden erscheint eine Warnmeldung, dass alle gespeicherten Daten, inkl. Anwenderdaten, Programme und Einstellungen gelöscht werden. Folgen Sie den Anweisungen im Bildschirm NUR, wenn wirklich alle Daten im Gerät gelöscht werden sollen.

## **Konfiguration**

Tippen Sie auf **Start / Einstellungen**. Tippen Sie anschließend auf ein Symbol im Register **Persönlich**, **System** oder **Verbindungen**, um Ihr Gerät zu konfigurieren. Tippen Sie auf **OK**, um die Einstellungen zu speichern und den Bildschirm zu schließen. Einige der wichtigsten Einstellungen sind nachstehend beschrieben:

### **Schaltflächen**

Tippen Sie auf **Persönlich / Tasten**. Über die Schaltflächen (Keys) können Sie häufig verwendete Programme Tasten auf der Gerätetastatur zuweisen. Die Liste der zuweisbaren Tasten erscheint links im Bildschirm. Auf der rechten Seite wird das Programm angezeigt, das der Taste gemäß Voreinstellung zugeordnet ist. Sie können die Programmtasten auf der linken Seite neu zuordnen und das zugehörige Programm oder den Befehl aus der Dropdown-Liste auswählen.

## **Zugriffsschutz (Passwort)**

Die Einstellung eines Passworts ist optional und schützt vor unerlaubter Verwendung des Geräts.

Tippen Sie auf **Persönlich / Sperren**, um ein Passwort festzulegen. Wenn Sie ein Passwort einstellen, müssen Sie das Passwort bei jedem Einschalten des Geräts eingeben bzw. immer, wenn Sie die Einschalttaste drücken, um die Arbeit fortzusetzen.

**WARNUNG**: GEBEN SIE EIN PASSWORT EIN, DASS SIE SICH GUT MERKEN KÖNNEN! Bei einem Verlust des Passworts müssen Sie das Gerät auf die Werkseinstellungen zurücksetzen. Die

Programme alle Lizenzen, Anwenderdaten und Geräteeinstellungen gehen verloren. Anleitungen zum Wiederherstellen der Werkseinstellungen finden Sie oben.

## **Sounds und Meldungen**

Tippen Sie auf **Persönlich / Sounds & Benachrichtigungen**. Sie können bestimmten Ereignissen, Schaltflächen oder dem Antippen des Bildschirms Sounds zuweisen. Die Lautstärke wird über das Lautsprechersymbol in der Statusleiste des Bildschirms "Today" geändert. Sie können die Lautstärke ändern oder alle Sounds deaktivieren.

## **Eingaben**

Tippen Sie auf **Persönlich / Eingabe**. Sie können die Einstellungen für die Eingabemethode, die Textvervollständigung und die Groß- und Kleinschreibung ändern.

## **Bildschirm**, **Heute**"

Tippen Sie auf **Persönlich / Heute**. In diesem Bildschirm können Sie die Einstellungen für den Arbeitstag konfigurieren. Sie können z. B. den Bildschirmkontrast mit der Option "High Contrast" für die Arbeit vor Ort optimieren.

## **Displaybeleuchtung**

Tippen Sie auf **System / Beleuchtung**. Wählen Sie die Einstellungen in den Registern **Batteriestrom**, **Externe Stromversorgung** und **Helligkeit** wie erforderlich aus. Bei häufigem Einschalten der Displaybeleuchtung verringert sich die Batteriebetriebszeit.

## **Speicher**

Tippen Sie auf **System / Speicher,** um festzustellen, wie viel Flash-Speicher und Programmspeicher (RAM) im Gerät verfügbar sind. Geschlossene Programme befinden sich immer noch im RAM-Speicher. Je mehr Programme Sie ausführen, desto geringer wird der RAM-Speicher. Ist der RAM-Speicher zu gering, können Sie Programme stoppen und aus dem RAM-Speicher löschen. Vergewissern Sie sich jedoch vorher, dass alle Daten gespeichert sind. Tippen Sie auf das Register **Ausgeführte Programme**, um Programme zu stoppen. Sie können einzelnen Programme oder alle Programme stoppen (**Alle beenden**).

#### **Stromversorgung**

Tippen Sie auf **System / Stromversorgung**. Die verbleibende Batteriekapazität wird in Stufen von 20% angezeigt. Diese Anzeige evtl. ungenau, wenn Sie das Gerät zum ersten Mal einschalten oder das externe Ladegerät anschließen bzw. abtrennen. Der Batterietreiber ruft die Batteriespannung permanent ab und zeigt die verbleibende Batterieleistung an. Es kann bis zu 30 Minuten dauern, bis der Treiber alle Informationen abgerufen hat und die Batteriekapazität exakt anzeigt. Es werden sowohl die Kapazität der Hauptbatterie als auch der Backup-Batterie angezeigt, aber nur die Kapazität der Hauptbatterie ist maßgebend. Tippen Sie auf das Register **Erweitert** und konfigurieren Sie die Einstellungen für die automatische Abschaltung im Standby-Modus.

Folgende Meldungen erscheinen standardmäßig im Standby-Modus, haben aber keine Auswirkung auf den Betrieb des Geräts:

- \* Infarot Kommunikation ist nicht verfügbar.
- \* Backup Batterie ist nicht verfügbar.

### **Touchscreen**

Tippen Sie auf **System / Bildschirm**. Sie können die Bildschirmorientierung für einige Programme, die diese Einstellung nicht automatisch erkennen, auf Querformat (Landscape) einstellen. Tippen Sie zum Ändern der Textgröße auf **Textgröße**, um mehr Inhalt anzuzeigen oder um die Lesbarkeit von Programmen zu erhöhen.

## **Systeminformationen**

Tippen Sie auf **System / Systeminformationen**. Die Gerätedaten, inkl. Firmwareversion, Seriennummer, Prozessorleistung, Größe der RAMund Flash-Speicher und der Konfiguration für die drahtlose Datenübertragung werden angezeigt.

## **Anschluss an den PC**

## **I/O-Ports**

Das Gerät verfügt über eine USB-Anschlussbuchse und eine serielle 9-Pin Buchse. Für den USB-Anschluss an einen PC benötigen Sie ein A-B USB-Kabel (mitgeliefert). Für serielle Verbindungen benötigen Sie ein serielles 9-Pin

Nullmodemkabel (nicht mitgeliefert).

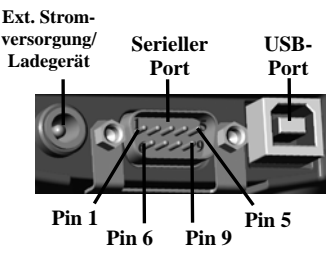

Sie können die Anschlussmöglichkeiten auch durch die Verwendung von CF-Karten erhöhen.

## **Datenübertragung**

Das Gerät bietet verschiedene Datenübertragungsmöglichkeiten, die meisten sind in den nachstehenden Abschnitten beschrieben. Einige Geräte verfügen möglicherweise nicht über alle Funktionen (siehe entsprechende Hinweise).

## **Anschluss an einen Desktop-PC**

Die Verbindung zu einem Desktop-PC erfolgt über **Microsoft ActiveSync 4.1 oder höher**. Sie können Daten synchronisieren und Dateien zwischen dem Recon und Ihrem PC übertragen. ActiveSync ist bereits auf dem Recon installiert. Bevor Sie das Gerät an den PC anschließen, installieren Sie zuerst ActiveSync von der Begleit-CD auf Ihrem PC oder laden Sie ActiveSync kostenlos von der Microsoft Website herunter: www.microsoft.com/windowsmobile/default.mspx

**WICHTIG: Schließen Sie den Recon erst an** den USB-Port des PCs an, **nachdem** Sie ActiveSync installiert haben. Wenn Sie das Gerät vorher an den PC anschließen, stellt ActiveSync über die USB-Treiber keine Verbindung zum Recon her. Ist dies der Fall, deinstallieren Sie ActiveSync auf dem PC und starten Sie den PC neu. Installieren Sie ActiveSync erneut und schließen Sie den Recon erneut an den PC an.

Verwenden Sie den Setup-Assistenten auf der Begleit-CD, um ActiveSync im PC zu installieren.

Das Dialogfeld **Verbindung** 

**herstellen** erscheint automatisch im PC. Schließen Sie den Recon an den PC an:

- 1) Schließen Sie das USB-Kabel an den PC an.
- 2) Schalten Sie den Recon ein.
- 3) Schließen Sie das USB-Kabel an den Recon an.

ActiveSync sollte das

angeschlossene Gerät automatisch erkennen. Falls nicht, klicken Sie auf **Weiter**.

Sobald eine Verbindung zwischen dem PC und dem Gerät hergestellt wird, erscheint das Fenster **Synchronisierungssetup Assistent**.

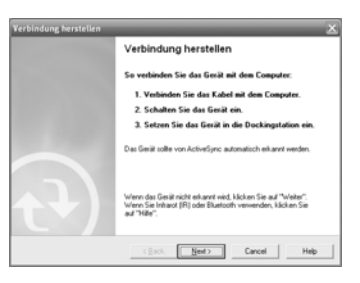

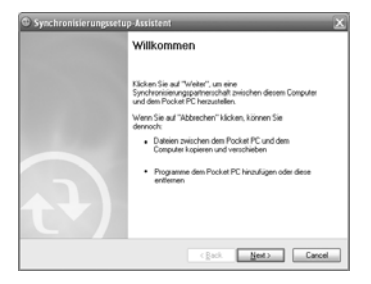

Wenn Sie nur Software auf dem Recon installieren oder Dateien zwischen dem Recon und dem PC übertragen möchten, klicken Sie auf **Abbrechen**.

Wenn Sie Daten in Microsoft Outlook (z. B. E-Mail, Kontakte, den Kalender oder die Uhrzeit) zwischen dem PC und dem Gerät und/oder einem Exchange Server synchronisieren möchten, klicken Sie auf **Weiter**.

#### Das Fenster

**Synchronisierungsoptionen** erscheint. Wählen Sie die zu synchronisierenden Daten aus und klicken Sie auf **Weiter**. Warten Sie einen Moment, bis ActiveSync die gewählten Daten mit dem Gerät synchronisiert.

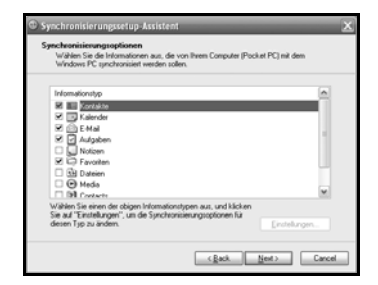

Ist das Gerät über ActiveSync mit dem PC verbunden, erscheint folgendes Fenster im PC. Kicken Sie auf das Symbol **Durchsuchen**, um die Ordnerstruktur im angeschlossenen Gerät anzuzeigen.

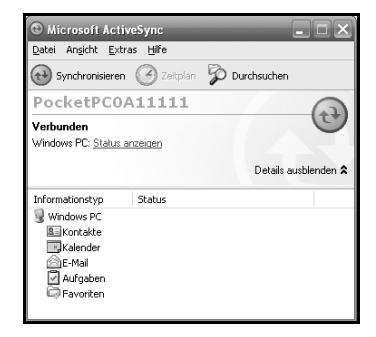

#### *Problembehebung bei ActiveSync-Verbindungsproblemen*

- 1. Stellen Sie sicher, dass das Gerät für die Datenübertragung mit dem PC konfiguriert ist. Tippen Sie auf **Start / Programme / ActiveSync / Menü / Verbindungen.** Das Kontrollkästchen **Alle PCs über diese Verbindung synchronisieren** muss aktiviert sein und **USB** muss als Verbindungstyp gewählt sein.
- 2. Versuchen Sie, alle persönlichen Firewall-Einstellungen auf dem PC zu deaktivieren, da bestimmte TCP/IP-Ports für die Datenübertragung über ActiveSync geöffnet sein müssen.
- 3. Starten Sie das Gerät und den PC neu. Halten Sie am Recon die Einschalttaste gedrückt, bis **Booting - - - ->** im Bildschirm erscheint.
- 4. Wenn Sie mehrere Geräte, PCs und/oder Kabel haben, versuchen Sie, mit verschiedenen Geräten eine Verbindung herzustellen, um das Problem zu isolieren.
- 5. Gehen Sie davon aus, dass der Recon vor der Installation von ActiveSync über USB an den PC angeschlossen war, deinstallieren Sie ActiveSync und starten Sie den PC neu. Installieren Sie ActiveSync dann erneut, wie zuvor beschrieben.
- 6. Stellen Sie sicher, dass die verwendete ActiveSync-Version im PC mit der Version auf der Begleit-CD identisch ist oder eine neuere Version ist.
- 7. Tippen Sie auf **Start/ Einstellungen / Verbindungen / USB zu PC**. Aktivieren/deaktivieren Sie das Kontrollkästchen **Erweiterte Netzwerkfunktionen aktivieren**.

## **802.11 (Wireless LAN)**

Wenn Ihr Gerät mit integriertem Wireless LAN (wLAN) ausgestattet ist – auch als 802.11 oder WiFi bezeichnet – kann der Recon über verfügbare Zugriffspunkte oder Hotspots eine drahtlose Verbindung zum Internet und zu anderen Netzwerken herstellen. Sobald die Verbindung hergestellt ist, können Sie im Internet surfen oder Dateien über ein lokales Computernetzwerk austauschen.

Tippen Sie auf **Start / Einstellungen / System / Systeminformationen / Wireless**, um festzustellen, ob Ihr Gerät mit integrierten 802.11 ausgestattet ist.

802.11 ist standardmäßig deaktiviert bzw. wird nach einem Neustart erneut deaktiviert. Tippen Sie im Bildschirm **Heute** auf **Wi-Fi** oder tippen Sie auf **Start / Einstellungen / Verbindungen / Drahtlos-Manager** und dann auf **Wi-Fi**, um diese Funktion zu aktiveren/deaktivieren. Deaktivieren Sie WiFI 802.11, wenn Sie die Funktion nicht benötigen, um die Batterie zu schonen und die Ausführung anderer Vorgänge zu beschleunigen.

Das Gerät erkennt drahtlose Netzwerke oder Hotspots automatisch (die Aktualisierung kann einige Sekunden dauern). Um eine neue Verbindung im Wireless Manager hinzuzufügen, tippen Sie auf **Menü / Wi-Fi Einstellungen / Neu hinzufügen.** Geben Sie den Namen des Netzwerks ein, wählen Sie die Verbindungsoption (**Internet** oder **Firma**) und tippen Sie auf **ok**. Die **Firma**-Option sollte nur von Netzwerkadministratoren konfiguriert werden. Die **Internet**-Option ist einfacher und wird den meisten

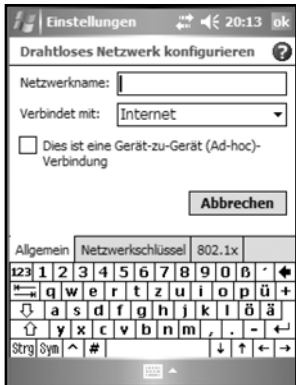

Anforderungen gerecht. Sie werden evtl. zur Eingabe eines Schlüssels für ein Wireless Encryption Protocol (WEP) oder eines Internet-Login aufgefordert, abhängig von der Konfiguration des drahtlosen Netzwerks. Den WEP-Schlüssel erhalten Sie bei Ihrem Netzwerkadministrator.

**HINWEIS**: Es handelt sich um **Internet**verbindungen ohne Virtual Private Network (VPN) Dienstleistungen, d. h. Proxy-Server können verwendet werden. Dies umfasst auch typische **Internet**verbindungen über ein drahtloses Firmennetzwerk. Bei einer **Firma**-Verbindung können Sie Dateien zur gemeinsamen Nutzung in ein Firmennetzwerk stellen.

Öffnen Sie den Internet Explorer Mobile im Gerät (**Start / Internet Explorer**), um eine Verbindung herzustellen und im Internet zu surfen. Internet Explorer Mobile unterstützt nicht alle Funktionen, die von Desktop-PC Browsern unterstützt werden. IE Mobile hat z. B. keine Popup-Fenster, Sie können auf einige Internetseiten evtl. nicht zugreifen und Sie können keine E-Mails mit Dateianhängen senden.

Wenn für eine **Firma**-Verbindung den File Explorer im Recon. Tippen Sie auf **Menü / Pfad öffnen / Neuer Pfad**, um ein Eingabefenster für den Computeroder Netzwerknamen zu öffnen, der die Dateien zur Mehrfachnutzung enthält. Tippen Sie auf **OK**.

Sie können dann die Ordner durchsuchen und Dateien zwischen dem Netzwerk-PC und dem Recon kopieren und einfügen.

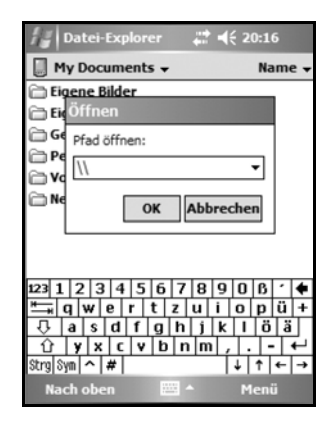

### *Exchange ActiveSync*

Exchange ActiveSync, eine Komponente des Exchange Server 2003, erleichtert die Datensynchronisierung zwischen dem Recon und einem Exchange Server. Die Synchronisierung kann über 802.11 erfolgen und ermöglicht die Aktualisierung von Kalendern, Kontakten, Aufgaben und dem E-Mail Posteingang, ohne dass der Recon direkt an den PC angeschlossen sein muss. Bitte beachten Sie, dass die Exchange Server Software 2003 SP2 auf dem Server ausgeführt werden muss.

Klären Sie mit Ihrem Systemadministrator, ob der Exchange Server 2003 für die Synchronisierung mit Exchange ActiveSync verfügbar ist. Der Netzwerkadministrator kann Ihnen einen Login-Namen, ein Passwort, einen Servernamen und einen Domänennamen zuteilen.

Tippen Sie auf **Start / Programme / ActiveSync / Menü / Serverquelle hinzufügen**, um Exchange ActiveSync im Recon zu konfigurieren. Geben Sie die Serveradresse ein und erkundigen Sie sich bei Ihrem Netzwerkadministrator, ob eine verschlüsselte (SSL) Verbindung für den Server erforderlich ist. Tippen Sie auf **Weiter**. Geben Sie Ihren Login-Namen, das Passwort und den Domänennamen in das nächste Fenster ein. Tippen Sie auf **Weiter.** Wählen Sie die zu synchronisierenden Datentypen und tippen Sie auf **Fertigstellen**.

#### *Problembehebung bei 802.11 Verbindungsproblemen*

- 1. Prüfen Sie, ob der Recon eine geeignete IP-Adresse hat. Tippen Sie auf **Start / Einstellungen / Verbindungen / Netzwerkkarten / Netzwerkkarten / Marvell CF8385N Wireless Card**, um die IP-Adresse des Geräts anzuzeigen. Vergewissern Sie sich, dass die IP-Adresse für das Netzwerk geeignet ist, zu dem eine Verbindung hergestellt werden soll (z. B. 10.0.x.x oder 192.168.x.x). Erkundigen Sie sich bei Ihrem Netzwerkadministrator, welches Format die IP-Adresse für das Netzwerk haben muss. Dem Recon wird normalerweise eine IP-Adresse von einem DHCP-Server zugewiesen. Wenn das Netzwerk statische IP-Adressen verwendet, aktivieren Sie das Kontrollkästchen **Spezifische IP-Adresse** und geben Sie eine geeignete IP-Adresse ein.
- 2. Wenn der Recon mit dem Netzwerk verbunden ist und Probleme mit der Netzverbindung auftreten, tippen Sie auf **Start / Einstellungen / Verbindungen / Netzwerkkarten / Netzwerkkarten**. Stellen Sie sicher, dass die Verbindung richtig konfiguriert ist (entweder als **Firma**- oder als **Internet**-Verbindung).

#### **Bluetooth**

Wenn Sie einen Bluetooth-fähigen Recon haben, kann Ihr Gerät drahtlos mit anderen Bluetooth-Geräten kommunizieren. Tippen Sie auf **Start / Einstellungen / System / Systeminformationen / Wireless**, um festzustellen, ob Ihr Gerät mit Bluetooth ausgestattet ist.

Bluetooth ist im Recon gemäß Voreinstellung deaktiviert und wird bei jedem Neustart des Geräts automatisch deaktiviert. Tippen Sie auf **Start / Einstellungen / Verbindungen / Bluetooth**, um Bluetooth im Gerät einzuschalten. Aktivieren Sie das Kontrollkästchen **Bluetooth einschalten**. Wenn andere Bluetooth-Geräte den Recon automatisch

erkennen sollen, aktivieren Sie ebenfalls das Kontrollkästchen **Dieses Gerät für andere Geräte erkennbar machen**.

Die einzelnen Bluetooth-Konfigurationsschritte können unterschiedlich sein, abhängig von der Funktionsweise der anderen Bluetooth-Geräte.

#### *Bluetooth-Datenübertragung zwischen Geräten*

Sie können Daten per Bluetooth zwischen zwei Geräten übertragen. Tippen Sie auf **Start / Einstellungen / Verbindungen / Bluetooth.** Vergewissern Sie sich, dass Bluetooth in beiden Geräten aktiviert ist. Aktivieren Sie im Empfangsgerät das Kontrollkästchen **Dieses Gerät für andere Geräte erkennbar machen**.

Tippen Sie im Sendegerät auf **Start / Programme / Datei-Explorer**. Lokalisieren Sie die zu übertragende Datei und halten Sie den Stift auf die Datei. Ein Popup-Menü erscheint. Tippen Sie in diesem Menü auf **Datei übertragen**. Warten Sie einige Sekunden, während das Sendegerät nach verfügbaren Bluetooth-Geräten sucht.

Wählen Sie dann das Empfangsgerät aus der Liste verfügbarer Geräte und tippen Sie auf **Jetzt senden**. Warten Sie einen Moment, bis die Datei übertragen wird. Im Empfangsgerät wird ein Fenster geöffnet und Sie werden gefragt, ob Sie den Empfang akzeptieren möchten. Tippen Sie auf **Ja**. Die übertragene Datei wird im Geräteordner ..My Documents" gespeichert.

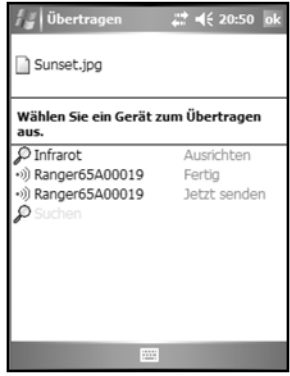

#### *ActiveSync-Verbindung über Bluetooth*

Wenn Sie einen Bluetooth-fähigen PC haben, können Sie über Bluetooth eine ActiveSync-Verbindung zwischen dem Recon und dem PC herstellen. Vergewissern Sie sich, dass ActiveSync 4.1 oder höher im PC installiert ist. Bluetooth muss im PC aktiviert und so konfiguriert sein, dass der PC von anderen Geräten als Bluetooth-Gerät erkannt wird.

Stellen Sie sicher, dass Bluetooth im Recon aktiviert ist und tippen Sie auf **Start / Programme / ActiveSync / Menü / Über Bluetooth** 

**verbinden**. Wenn das Bluetooth-Verbindungsfenster geöffnet wird, tippen Sie auf **Neue Partnerschaft**. Warten Sie einen Moment, während der Recon nach verfügbaren Bluetooth-Geräten sucht. Wählen Sie dann den PC aus der Liste verfügbarer Geräte und tippen Sie auf **Weiter**. Geben Sie im Recon ein Passwort ein und tippen Sie auf **Weiter**. Geben Sie dasselbe Passwort an der entsprechenden Eingabeaufforderung im PC ein. Stellen Sie sicher, dass ActiveSync im Gerät ausgewählt und verfügbar ist. Tippen Sie dann auf **Fertigstellen**.

Nachdem Sie die Bluetooth-Gerätepartnerschaft erstellt haben, können Sie eine ActiveSync-Verbindung über Bluetooth herstellen. Tippen Sie hierzu auf **Start / Programme / ActiveSync / Menü / Über Bluetooth verbinden**.

Wenn Verbindungsprobleme bei Bluetooth ActiveSync-Verbindungen auftreten, öffnen Sie ActiveSync im PC und prüfen Sie, ob die seriellen Schnittstellen aktiviert sind (in ActiveSync 4.1 sind diese normalerweise deaktiviert). Vergewissern Sie sich, dass die von ActiveSync verwendete serielle Schnittstelle auch im seriellen Bluetooth-Verbindungsprofil des PCs eingestellt ist.

#### *Problembehebung bei Bluetooth-Verbindungsproblemen*

Wenn der Recon kein anderes Bluetooth-Gerät findet, prüfen Sie, ob sich das Gerät innerhalb der Übertragungsreichweite anderer Bluetooth-Geräte befindet (unter 10 m). Das Gerät muss eingeschaltet und so konfiguriert sein, dass es von anderen Bluetooth-Geräten erkannt wird. Bei Bluetooth-Druckern und -Mobiltelefonen ist die automatische Bluetooth-Geräteerkennung normalerweise deaktiviert.

### **Weitere Verbindungsmöglichkeiten**

Das Gerät unterstützt weitere Verbindungsmöglichkeiten. Wenn Ihr Recon nicht über Bluetooth oder 802.11 verfügt, können Sie CF-Karten oder folgende Verbindungsmöglichkeiten verwenden:

**Modem:** Das Gerät unterstützt Einwahlverbindungen zu Internetanbietern sowie das Senden und dem Empfang von E-Mails mit Dateianhängen. Sie benötigen hierfür ein externes Modem oder ein CF-Modem.

**Internetfähiges Mobiltelefon:** Der Recon kann über Bluetooth oder Internetfähige Mobiltelefone, die mit Windows Mobile 5.0 kompatibel sind, eine Verbindung zum Internet herstellen. USB-Mobilfunkverbindungen werden nicht unterstützt. Weitere Informationen über Internetverbindungen per Mobilfunk erhalten Sie bei Ihrem Mobilfunkanbieter.

Verbindungsdetails erhalten Sie über die im Handbucheinband aufgelisteten Referenzwebseiten.

### **Installation zusätzlicher Softwareprogramme**

Sie können Softwareprogramme anderer Hersteller für Microsoft Windows Mobile 5.0 auf dem Recon ausführen. Allerdings erkennen nicht alle Windows Mobile Programme von Drittanbietern die Bildschirmausrichtung und arbeiten bei einer Ausrichtung im Hochformat evtl. nicht korrekt. Sie können die Bildschirmorientierung mit **Einstellungen / System / Bildschirm** ändern, um sicherzustellen, dass diese Programme richtig ausgeführt werden.

Viele Softwareprogramme anderer Hersteller werden über Setup-Programme installiert, die im PC ausgeführt werden, während der Recon über ActiveSync mit dem PC verbunden ist. Folgen Sie den Installationsanleitungen in der Software. Starten Sie das Gerät neu, wenn der Installationsassistent Sie dazu auffordert, um den Installationsvorgang abzuschließen.

## **Wartung und Pflege**

## **Gerät**

Säubern Sie das Gerät mit einem weichen Tuch, das mit Wasser oder einem verdünnten milden Reinigungsmittel befeuchtet wurde.

**Verwenden Sie keine chemischen Reinigungsmittel und reinigen Sie das Gerät nicht in der Spülmaschine.** 

## **Touchscreen**

Verwenden Sie nur den mitgelieferten Touchscreen-Stift oder andere spezielle Hilfsmittel für Touchscreen-Displays. Verwenden Sie keine Kugelschreiber, Nägel oder andere scharfkantige Gegenstände zur Bedienung des Touchscreens. Das Display kann verkratzen und der Recon beschädigt werden. Säubern Sie den Touchscreen vorsichtig mit einem weichen Tuch, dass mit sauberem Wasser oder einem Glasreiniger befeuchtet wurde.

**Sprühen Sie den Glasreiniger nicht direkt auf das Display und verwenden Sie keine Scheuermittel.** 

Verwenden Sie die mitgelieferten Schutzfolien, um den Touchscreen vor Verunreinigungen zu schützen. Säubern Sie den Touchscreen sorgfältig. Lösen Sie die Rückseite der Schutzfolie ab. Richten Sie die Folie auf die Ecken aus und kleben Sie sie auf den Touchscreen. Verwenden Sie ein weiches Tuch, um überschüssige Luft zwischen der Schutzfolie und dem Display zu entfernen.

## **Aufprallschutz**

Das Gerät übersteht einen Aufprall aus 1,22 m Höhe. Schützen Sie das Display vor Aufprall, starkem Druck und dem Kontakt mit scharfkantigen Gegenständen und Schleifmitteln. Schützen Sie das Gerät vor unnötigem Aufprall.

## **Lüftungsöffnung**

Die Lüftungsöffnung des Geräts hat eine GoreTex-Membran für den Druckausgleich und zum Schutz vor Staub, Wasser, etc. Die Lüftungsöffnung **darf nicht verdeckt** 

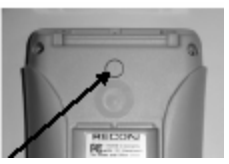

**werden**, da sonst der Touchscreen beschädigt werden kann. Wenn die Lüftungsöffnung mit Aufklebern oder Etiketten abgeklebt wird, erlischt die Garantie.

## **Umgebungsbedingungen**

Das robuste Design des Geräts ermöglicht den Einsatz unter harten Bedingungen im Außendienst. Beachten Sie die nachstehenden Hinweise, um bei Regen, Hitze oder Minustemperaturen den größten Nutzen aus Ihrem Gerät zu ziehen.

### **Wasser**

Das Gerät übersteht ein versehentliches Eintauchen in Wasser. Die Schrauben der CF-Kappe müssen grundsätzlich sicher (aber nicht zu stark) angezogen sein, um eine wasserfeste Versiegelung zu garantieren. Wenn die Torx-Schrauben auf der Gehäuserückseite entfernt werden oder die Befestigungsschrauben der CF-Kappe nicht sicher angezogen sind, kann Wasser eindringen und die Garantie wird ungültig.

Das PowerBoot-Modul ist so konstruiert, dass es einfach vom Gerät abgenommen werden kann. Mitunter können dabei die Metallkontakte zwischen der Batterie und dem Gerät feucht werden. Entfernen Sie das PowerBoot-Modul nach der Arbeit im Regen und prüfen Sie, ob die Kontakte feucht sind. Trocken Sie die Kontakte am Gerät und am PowerBoot-Modul mit einem Papiertuch oder einem sauberen Tuch, bevor Sie das Gerät über Nacht bzw. über einen längeren Zeitraum lagern.

## **Temperaturbereich**

Das Gerät hat einen Betriebstemperaturbereich von -30°C bis + 60°C und kann bei Temperaturen von -40°C bis +70°C gelagert werden. Obwohl das Gerät robust ist, sollte es nicht längere Zeit in der direkten Sonne oder bei starker Hitze in einem Auto liegen. Die Batterieleistung ist bei Raumtemperatur optimal, aber auch bei höheren Temperaturen stabil. Bei Minustemperaturen verringert sich die Batteriebetriebszeit mit zunehmender Kälte. Bei extremen Minustemperaturen (-30°C und darunter) ist die Batteriebetriebszeit deutlich geringer. Sie sollten bei der Arbeit bei extremen Minustemperaturen immer eine warme, voll aufgeladene Ersatzbatterie zur Hand haben, um das PowerBoot-Modul schnell auswechseln zu können. Die Batteriekapazität erhöht sich, wenn das Gerät und die Ersatzbatterie warm gehalten werden (z. B. in einer Manteltasche).

## **Sichere Verwendung**

## **Transport**

Aufgrund von Funkfrequenzabstrahlung darf die drahtlose Datenübertragung nicht genutzt werden, wenn Sie den Recon in einer Halterung, am Gürtel oder am Handgurt direkt oder sehr nah am Kopf oder Körper tragen. Halten Sie das Gerät in der Hand und mit den Antennen mindestens 20 cm von Kopf und Körper entfernt, um einen sicheren Betrieb zu gewährleisten, wie in nachstehender Abbildung dargestellt.

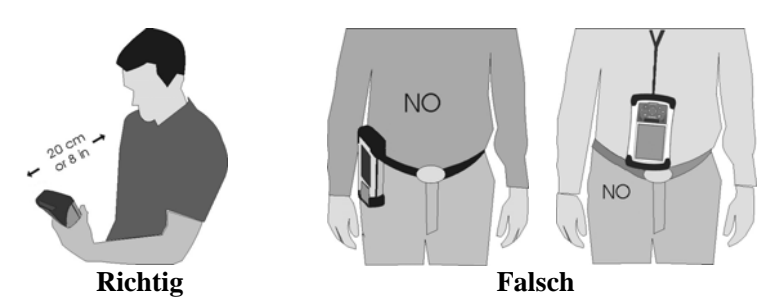

### **Reparaturen**

Das Gerät enthält keine Verschleißteile. Versuchen Sie nicht, es zwecks Reparatur auseinander zu bauen. Muss das Gerät repariert oder gewartet werden, wenden Sie sich an die Kontaktadressen im Einband dieses Handbuchs oder an Ihren Händler.

## **Batteriesicherheit**

- Betreiben Sie das Gerät nur mit der mitgelieferten Batterie. Das Gerät kann durch die Verwendung anderer Stromquellen beschädigt werden, ein Sicherheitsrisiko darstellen und die Garantie erlischt.
- **Achtung**: Betreiben Sie das Gerät nicht bei Temperaturen über +60°C und schließen Sie die externen Kontakte nicht kurz. Bei Missbrauch oder beim Auseinanderbauen der Batterie können gefährliche Chemikalien freigesetzt werden und es besteht Explosions- und Brandgefahr. Schicken Sie beschädigte Batterien zum Service an den Hersteller.
- Seien Sie bei der Handhabung beschädigter oder auslaufender Batterien extrem vorsichtig. Kommt das Elektrolyt mit der Haut in Berührung, waschen Sie die Stelle mit Seife und Wasser. Gelangt das Elektrolyt in

die Augen, spülen Sie das Auge für 15 Minuten mit Wasser aus und suchen Sie danach einen Arzt auf.

- Lagern Sie das PowerBoot-Modul nicht über einen längeren Zeitraum bei Temperaturen über +35°C.
- Laden Sie das PowerBoot-Modul nicht bei Umgebungstemperaturen von über +35°C oder unter 0°C auf.
- Wenden Sie sich bezüglich der Entsorgungsvorschriften für das PowerBoot-Modul an Ihre örtliche Recycling- oder Entsorgungsstelle.

## **Entsorgungsinformationen**

Dieses Produkt enthält kein Quecksilber, kein Cadmium und kein Blei. Es erfüllt die Beschränkungen bezüglich der Verwendung gefährlicher Stoffe in elektrischer und elektronischer Ausrüstung (RoHS).

## **Wechselstromladegerät**

- Verwenden Sie das Gerät nur mit dem zugehörigen Wechselstromladegerät und den vorgesehenen Fahrzeugladegeräten. Das Produkt kann durch die Verwendung anderer Stromquellen beschädigt werden. In einem solchen Fall erlischt die Garantie.
	- Stellen Sie sicher, dass die Eingangsspannung des Ladegeräts der Netzspannung in Ihrer Region entspricht.
	- Verwenden Sie den geeigneten Adapter für Ihre Region.
- Das Wechselstromladegerät ist nur zur Verwendung in Gebäuden vorgesehen. Verwenden Sie das Ladegerät nicht in einer feuchten Umgebung.
- Nehmen Sie das Ladegerät vom Strom, wenn Sie es nicht benötigen.
- Schließen Sie den Ausgangsstecker nicht kurz.

## **Hardwarespezifikationen**

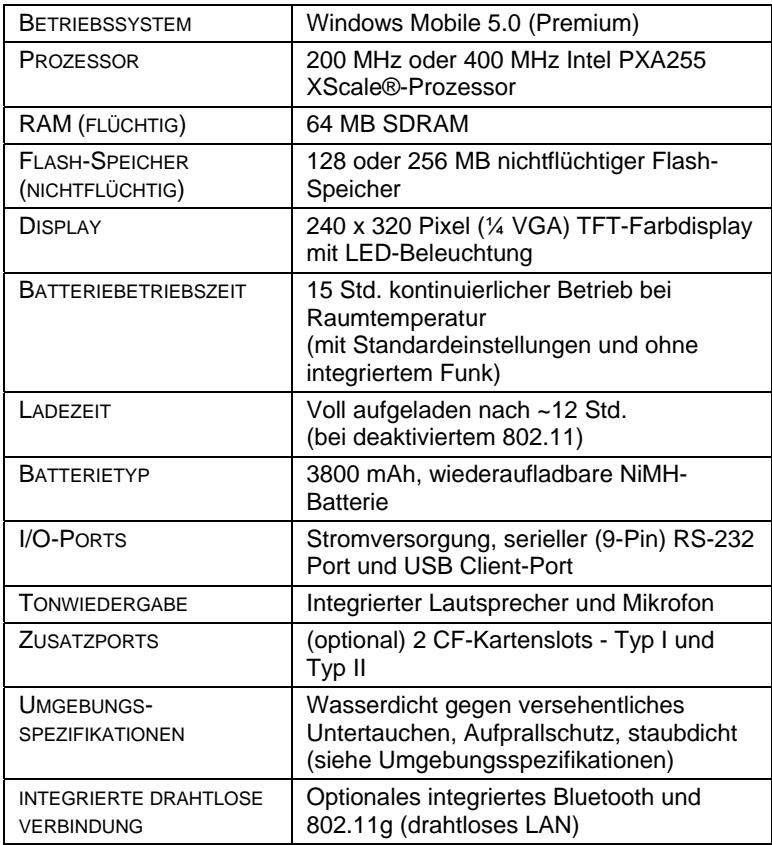

## **Umgebungsspezifikationen**

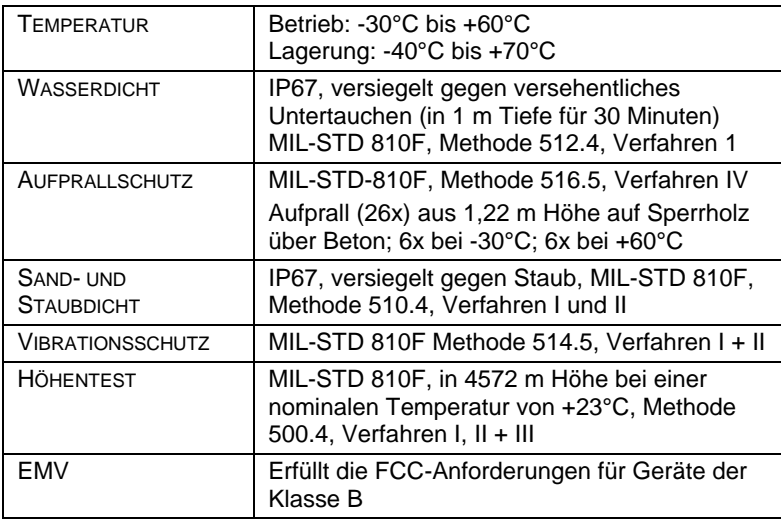

## **Problembehebung**

#### **Wie kann ich Dateien löschen?**

Öffnen Sie den Datei-Explorer und lokalisieren Sie die gewünschte Datei. Halten Sie den Stift auf die Datei und tippen Sie im Popup-Menü auf **Löschen**. **Bitte beachten Sie, dass Windows Mobile im Gegensatz zu Desktop-PCs keine Papierkorbfunktion unterstützt und gelöschte Dateien nicht wiederhergestellt werden können!** 

#### **Wie kann ich feststellen, wie viel Speicherplatz verfügbar ist?**

Tippen Sie auf **Start / Einstellungen / Speicher / Memory**, um den verfügbaren Speicher und den Programmspeicher anzuzeigen.

In der Abbildung stehen 31 MB Programmspeicher 94 MB Speicher für Dateien zur Verfügung. Wenn Sie eine CF-Karte verwenden, tippen Sie auf **Speicherkarte**, um den verfügbaren Speicher anzuzeigen.

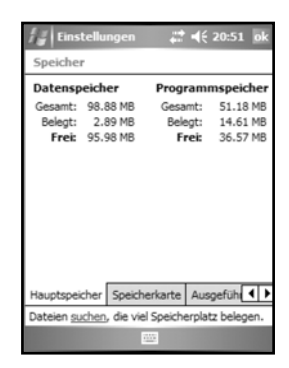

#### **Wie kann ich die Displayhelligkeit und den -kontrast ändern?**

Die Voreinstellung für die Helligkeit der Displaybeleuchtung beträgt etwa 65%. Tippen Sie auf **Start / Einstellungen / System / Beleuchtung / Helligkeit** und ziehen Sie den Schieber mit dem Stift in die gewünschte Position, um die Helligkeit zu erhöhen. Beachten Sie aber, dass sich dadurch die Batteriebetriebszeit verringert. Sie können den Kontrast unter **Start / Einstellungen / Persönlich / Heute** mit der Option "High Contrast" erhöhen. Stellen Sie außerdem sicher, dass nur eine einzige Schutzfolie auf den Touchscreen geklebt ist.

#### **Mitunter können Probleme bei der seriellen oder USB-Kommunikation auftreten**

Verschmutzte oder oxidierte Kontakte können die Verbindung zwischen dem PowerBoot-Modul und dem Gerät beeinträchtigen und zu Batterieproblemen oder zeitweise Problemen bei der seriellen bzw. USB-Kommunikation führen. Trocknen Sie die Batteriekontakte immer sorgfältig ab, bevor Sie das PowerBoot-Modul am Gerät befestigen.

#### **Wie kann ich die Betriebszeit meiner Batterie im Außendienst verlängern? Was ist zu beachten?**

Sie sollten bei der Arbeit vor Ort eine komplett aufgeladene Ersatzbatterie zur Hand haben. Das Gerät ist so konzipiert, dass das PowerBoot-Modul schnell und einfach ausgewechselt werden kann.

#### **Das Gerät ist an eine externe Stromversorgung angeschlossen, aber nichts passiert. Gibt es ein Problem mit der Batterie?**

Schalten Sie das Gerät während des Ladevorgangs aus. Ist die Batterie sehr schwach, kann es etwas dauern, bis das Gerät auf die externe Stromversorgung reagiert. Warten Sie nach dem Anschluss des Ladegeräts etwa eine Stunde bevor Sie prüfen, ob sich das Gerät einschalten lässt. Schalten Sie das Gerät dann wieder aus und laden Sie es über den kompletten Zeitraum von 12 Stunden auf.

#### **Kann ich in Word Mobile und Excel Mobile mit Microsoft Office-Dateien arbeiten?**

Office Mobile Anwendungen sind eingeschränkte Versionen der Microsoft Office PC-Anwendungen. Sie ermöglichen die Anzeige einfacher Dokumente und das Ändern der Geräteeinstellungen. Die Mobile Versionen dieser Programme verfügen nicht über alle Formatierungs- und Programmfunktionen (z. B. Makros) der PC-Programme.

#### **Die Batterie funktioniert nicht so gut wie früher. Wie kann ich feststellen, ob die Batterie in Ordnung ist?**

Das Betriebssystem verfügt über ein "Battery Logger"-Dienstprogramm, mit dem Sie die Batterieleistung überprüfen können:

- 1. Schließen Sie den Recon an das Wechselstromladegerät an und laden Sie ihn komplett auf.
- 2. Deaktivieren Sie die Standby-Funktion. Tippen Sie auf **Start / Einstellungen / System / Stromversorgung / Erweitert** und deaktivieren Sie die Option **Bei Batteriebetrieb**. Tippen Sie auf **OK**.
- 3. Starten Sie das "Battery Logger"-Dienstprogramm mit **Start / Programme / Battery Logger**. Geben Sie einen Dateinamen und einen Pfad ein (oder verwenden Sie die Voreinstellung) und tippen Sie auf **Speichern**.
- 4. Tippen Sie auf **Tools / Start Battery Logging**. Das Dienstprogramm zeichnet die Batteriespannung in regelmäßigen Abständen auf.
- 5. Trennen Sie das Gerät von der externen Stromversorgung und lassen Sie das Programm weiterlaufen, bis die Batterie leer ist und sich der Recon abschaltet.
- 6. Schließen Sie das Gerät wieder an den Wechselstrom an und starten Sie es neu, um das Batterie Logger-Dienstprogramm zu schließen.
- 7. Öffnen Sie die aufgezeichnete "Battery Logger"-Datei. Überprüfen Sie den ersten und den letzten Eintrag in der Datei, um festzustellen, wie lange das Gerät über die Batterie betrieben wurde, bis es sich ausgeschaltet hat. Ist die Batterie in gutem Zustand, sollte das Gerät (bei deaktiviertem 802.11 und deaktivierter Displaybeleuchtung) etwa 30 Stunden über die Batterie betrieben werden.

#### **Die Meldung "Schwache Batterie" wird schon nach einigen Arbeitsstunden angezeigt.**

Vergewissern Sie sich, dass die Batterie bei ausgeschaltetem Gerät mindestens 12 Stunden geladen wurde. Beachten Sie, dass sich die Batteriebetriebszeit durch die häufige Verwendung von 802.11, der Displaybeleuchtung, CF-Karten mit hohem Stromverbrauch und bei Minustemperaturen deutlich verkürzen kann.

#### **Ich habe das ausgeschaltete Gerät über Nacht geladen. Beim Einschalten am nächsten Morgen war die Batterie nur zu 86% geladen. Stimmt etwas nicht mit der Batterie?**

Wenn das Gerät ausgeschaltet ist, kann der Batterietreiber nicht genügend Informationen über den Ladezustand abrufen. Warten Sie nach dem Einschalten des Geräts etwa eine halbe Stunde. Die Ladeanzeige sollte den Ladezustand dann genau wiedergeben.

#### **Wenn ich das externe Ladegerät anschließe oder vom Gerät**  abtrenne, "springt" die Stromversorgungsanzeige.

Der Batterietreiber ruft permanent Daten über die Batteriespannung ab und verwendet diese Informationen zur Anzeige des Ladezustands. Wenn Sie das externe Ladegerät anschließen oder abtrennen, kann es bis zu 30 Minuten dauern, bevor der Batterietreiber genügend Daten für eine genaue Ladeanzeige abgerufen hat.

#### **Ich versuche über ein internetfähiges Mobiltelefon eine Internetverbindung zum Gerät herzustellen, erhalte aber keine Verbindung.**

Stellen Sie eine Verbindung zu einem PC her und prüfen Sie, ob das Telefon, die Kabel und das Login funktionieren.

Haben Sie über Ihren Mobilfunkanbieter auch Internetzugrif, wenden Sie sich bezüglich des Anschlusses eines Windows Mobile-Gerätes an den Mobilfunkanbieter. Normalerweise sind hierfür bestimmte Modem-Initialisierungsstrings oder APN-Strings für Zugriffspunkte erforderlich. Versuchen Sie, dieselbe Verbindung über den PC herzustellen, müssen Sie normalerweise eine Software im PC installieren, die die Konfiguration automatisch durchführt.

Haben Sie einen separaten Internetanbieter (ISP), dürfte es genügen, den ISP über das Mobiltelefon anzuwählen. Setzen Sie die Verbindungsbaudrate auf 9600 oder wenden Sie sich bezüglich weiterer Einzelheiten an Ihren Mobilfunkanbieter.

#### **Wie kann ich Dateierweiterungen und Dateiattribute anzeigen lassen?**

Im Gegensatz zum Windows Explorer PC-Programm unterstützt der Windows Mobile File Explorer die Anzeige von Dateierweiterungen oder Dateiattributen nicht.

Sie können dies auf zwei Arten umgehen. Sie können das Gerät über ActiveSync an den PC anschließen und die Dateierweiterungen und Attribute im PC anzeigen lassen (Einzelheiten zu ActiveSync finden Sie im Abschnitt **Datenübertragung**). Alternativ sind zahlreiche Datenverwaltungsprogramme anderer Hersteller für Windows Mobile-Geräte erhältlich, die sowohl die Paperkorbfunktion als auch die Anzeige von Dateierweiterungen, Dateiattributen, Zip-Archiven, usw. unterstützen.

## **Normungsinformationen**

## **USA**

Dieses Gerät erfüllt die Bestimmungen von Teil 15 der FCC (Federal Communications Commission)-Regelungen. Der Betrieb unterliegt folgenden Bedingungen: (1) dieses Gerät darf keine störenden Interferenzen erzeugen und (2) muss alle empfangenen Interferenzen zulassen, einschließlich Interferenzen, die zu unerwünschtem Betrieb führen können.

Dieses Gerät wurde getestet und erfüllt die Beschränkungen für digitale Geräte der Klasse B gemäß Teil 15 der FCC-Regelungen. Diese Beschränkungen sind so ausgelegt, dass sie einen angemessenen Schutz gegen schädigende Störungen im Falle einer Gebäudeinstallation bieten. Diese Ausrüstung erzeugt Funkfrequenzenergie und kann den Radio- und Fernsehempfang beeinträchtigen, falls sie nicht ordnungsgemäß installiert und eingesetzt wird. Dies kann durch Ein- und Ausschalten des Geräts ermittelt werden. Im Falle von Störungen sollten Sie versuchen, diese durch eine oder mehrere der folgenden Maßnahmen zu unterbinden:

- Richten Sie die Empfangsantenne neu aus oder versetzen Sie sie
- Erhöhen Sie den Abstand zwischen der Ausrüstung und dem Empfänger
- Schließen Sie die Ausrüstung an eine andere Stromversorgung oder an einen separaten Stromkreis vom Empfänger an.
- Wenden Sie sich an einen erfahrenden Radio- und Fernsehtechniker

## **Kanada**

Dieses digitale Gerät erfüllt die Beschränkungen für Störemmissionen für digitale Geräte gemäß Funkstörverordnung (Radio Interference Regulation) des Canadian Department of Communications. Le présent appareil numérique n'émet pas de bruits radioélectriques dépassant les limites applicables aux appareils numériques de Classe B prescrites dans le règlement sur le brouillage radioélectrique édicté par le Ministère des Communications du Canada.

## **Konformitätserklärung**

### **Europa**

Gemäß ISO / IEC Richtlinie 22 und EN 450 14

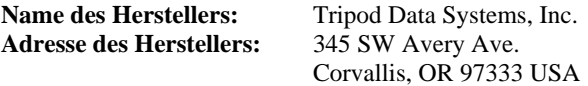

Erklärt in alleiniger Verantwortung, dass das Produkt:

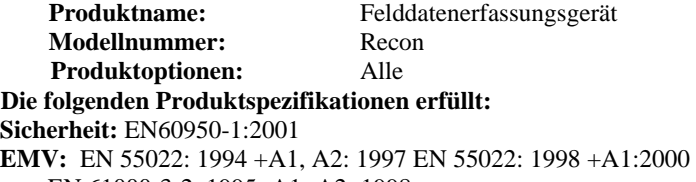

EN 61000-3-2, 1995+A1+A2: 1998 EN 61000-3-2:2000 EN 61000-3-3:1995 EN 61000-3-3:1995+A1:2001 CFR 47, Teil 15, Unterabschnitt B EN 55024:1998\* EN 55024:1998+A1:2001\*

**R&TTE Richtlinie 1999/5/EG:** 

EN 300 328 V1.6.1 EN 301 489-1 V1.4.1 EN 301 489-17 V1.2.1

#### **Zusatzinformationen:**

Das Wechselstromladegerät erfüllte während des Systemtests die vorstehenden Anforderungen an elektromagnetische Verträglichkeit und hat folgende Zertifizierungen: IEC 60950 +A1, A2, A3, A4, A11.

\* Das Produkt ist batteriebetrieben.

Corvallis, OR USA

#### **ACHTUNG:**

Nur genehmigtes Zubehör darf zusammen mit dieser Ausrüstung verwendet werden. Alle Kabel müssen im Allgemeinen von guter Qualität, abgeschirmt und korrekt geerdet sein und dürfen max. 2 m lang sein. Die für dieses Produkt genehmigten Wechselstromadapter haben spezielle Vorkehrungen zur Vermeidung von Funkfrequenzstörungen und dürfen nicht modifiziert oder durch andere Produkte ersetzt werden.

Bei nicht genehmigten Modifikationen oder bei einem Betrieb, der nicht den Anleitungen in diesem Handbuch entspricht oder über diese Anleitungen hinaus geht, kann Ihre Berechtigung zum Betrieb dieser Ausrüstung aufgehoben werden. 070306

## **Hinweis für TDS-Kunden in der Europäischen Union**

#### **TDS stellt Kunden in der Europäischen Union ein neues Recycling-Programm bereit.**

Wir bei TDS wissen, wie wichtig es ist, die Umweltauswirkungen unserer Produkte zu minimieren. Wir bemühen uns, Ihren Ansprüchen nicht nur beim Kauf und der Verwendung unserer Produkte, sondern auch in Bezug auf eine umweltgerechte Entsorgung gerecht zu werden. TDS und das Mutterunternehmen Trimble Navigation verwenden in zunehmendem Maße umweltfreundliche Materialien in allen Produkten und wir bieten unseren Kunden ein zweckmäßiges Recycling-Programm an.

TDS und Trimble werden die Adressen und Kontaktinformationen neuer Recycling-Einrichtungen auf der Webseite mit den Recycling-Anleitungen veröffentlichen.

Aktuelle Recycling-Anleitungen und Informationen finden Sie unter: www.tdsway.com/environment

#### **Recycling in Europa:**

Rufen Sie zwecks Recycling von TDS oder Trimble WEEE\* folgende Telefonnr. an +31 497 53 2430 und fragen Sie nach dem "WEEE Associate" oder

**schicken Sie eine Anfrage bezüglich Recycling-Anleitungen an:** Trimble Europe BV c/o Menlo Worldwide Logistics Meerheide 45 5521 DZ Eersel, NL

\*WEEE - Elektro- und Elektronikaltgeräte (alle Produkte, die mit elektrischem Strom betrieben werden)

Dieses Produkt erfüllt die Bestimmungen der Richtlinie zur Beschränkung der Verwendung bestimmter gefährlicher Stoffe in Elektro- und Elektronikgeräten (RoHS).

©2006 Tripod Data Systems, Inc. Tripod Data Systems, das TDS Dreieck-Logo, Recon, CF-Cap und PowerBoot Module sind Warenzeichen von Tripod Data Systems.

ActiveSync, Microsoft, Outlook, Windows und das Windows-Logo sind in den USA und/oder in anderen Ländern eingetragene Warenzeichen der Microsoft Corporation. Microsoft-Produkte werden von Microsoft Licensing, Inc., einer hundertprozentigen Tochtergesellschaft der Microsoft Corporation, für OEM-Hersteller lizenziert.

Andere Markennamen und Warenzeichen sind Eigentum der jeweiligen Inhaber.

Die Abbildungen können sich leicht von den tatsächlichen Displayanzeigen unterschieden. Spezifikationen und Daten können ohne vorherige Ankündigung geändert werden.

> Edition 7/15/06 Ausg. A Gedruckt in den USA

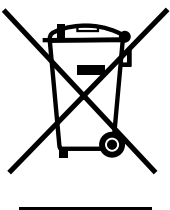

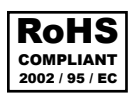

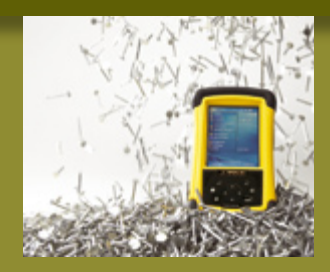

#### **TRIPOD DATA SYSTEMS**

EIN TRIMBLE UNTERNEHMEN 345 SW Avery Avenue Corvallis, OR 97333 USA

WEITERE INFORMATIONEN ERHALTEN SIE UNTER: **TDSWAY.COM**

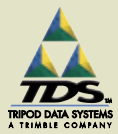

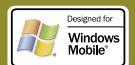

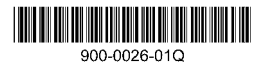